# Registration and Application Instructions for Non-Certified Educators

Step 1: Go to [www.education.pa.gov](http://www.education.pa.gov/)

Step 2: On the left side of the page under "I WOULD LIKE TO..." click "Access TIMS (Certification Application System)"

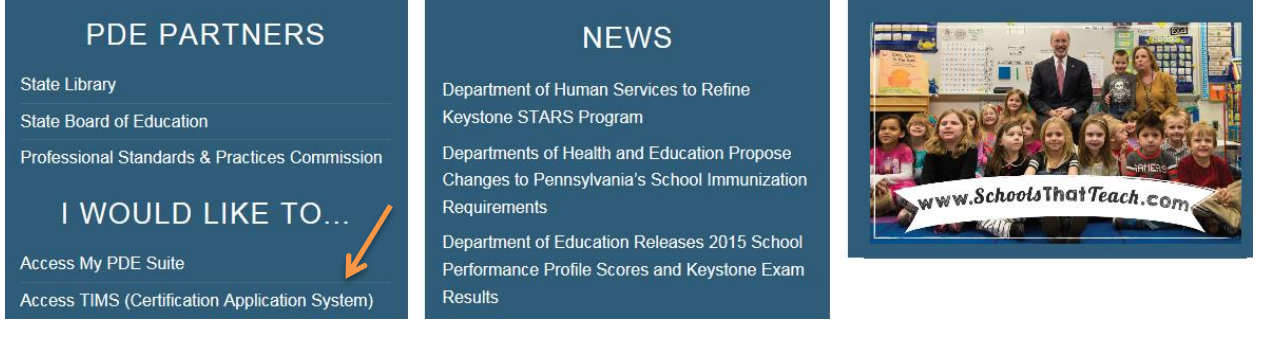

Step 3: If you need a username and password, click "Register". After completing the registration process, enter your username and password and "Log In"

If you already have a username and password, "Log In"

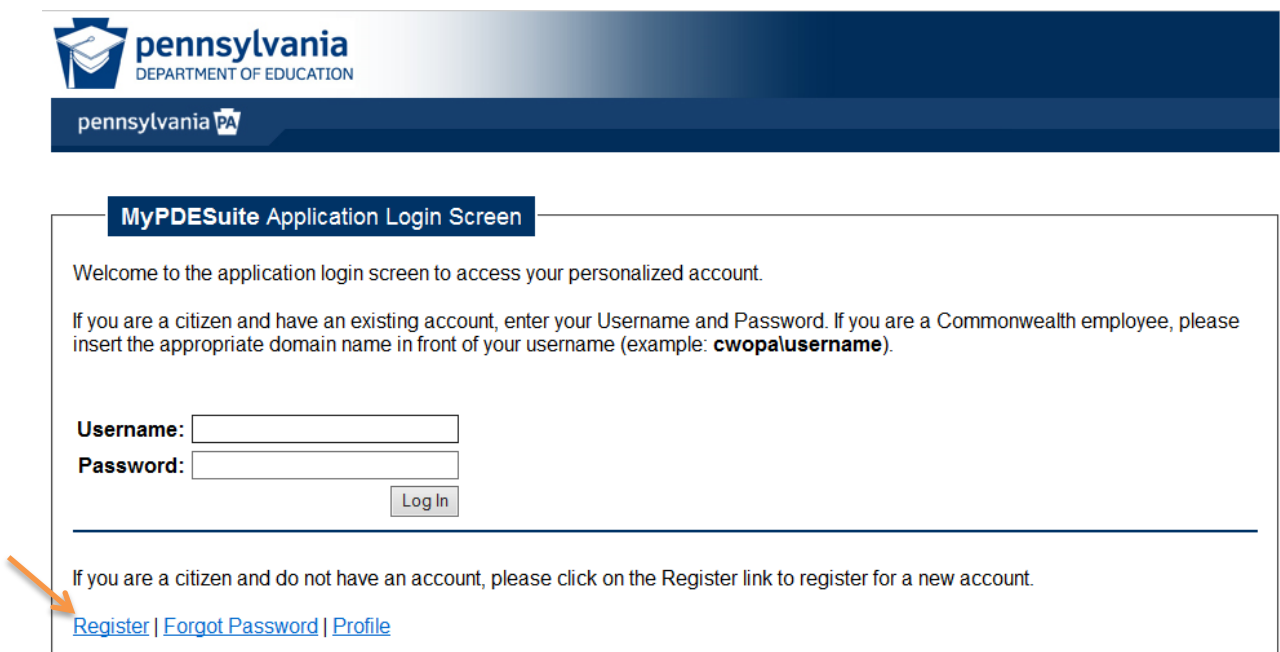

Step 4: The first time you log in you will need to enter required information in order to create a new Professional Personnel ID (PPID) or link to an established PPID

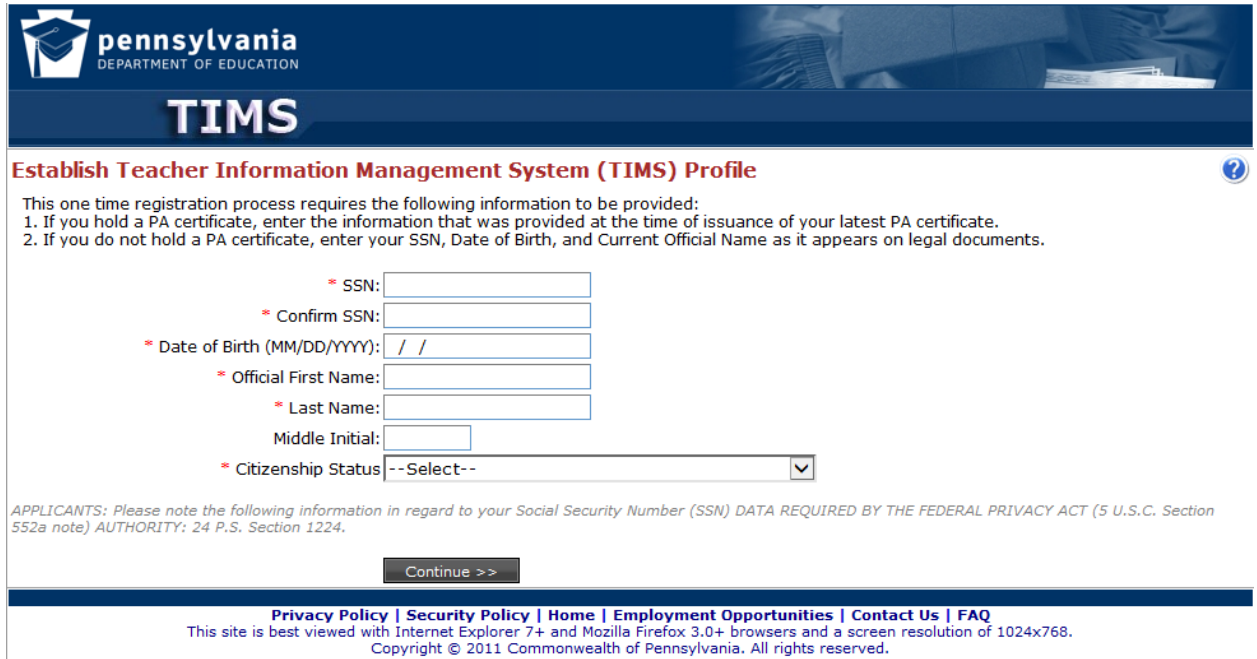

# After clicking "Continue", you should get this message

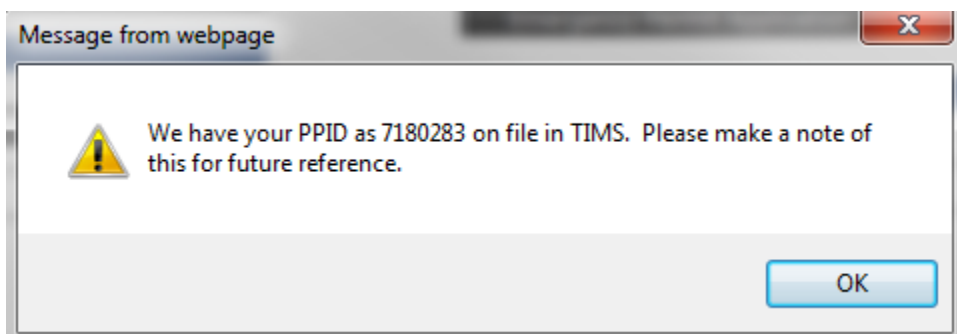

### Step 5: On your TIMS dashboard click "New Credential Application"

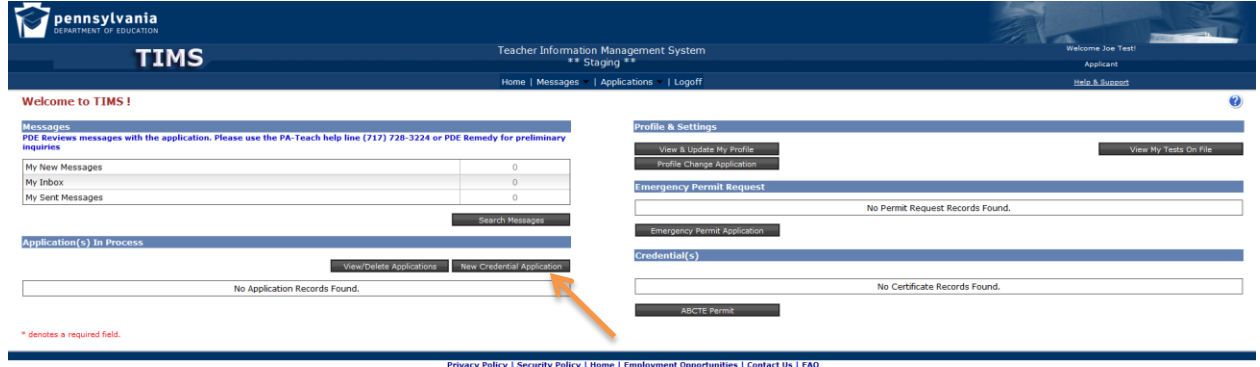

Privacy Policy | Security Policy | Home | Employment Opportunities | Contact Us | FAQ<br>This site is best viewed with Internet Explorer 7+ and Mozilla Frefox 3.04 breware and a screen resolution of 1024x768.<br>Copyright © 2011

Step 6: Select "Non-Certified Educator Designation (2000)" as the Requested Credential Type

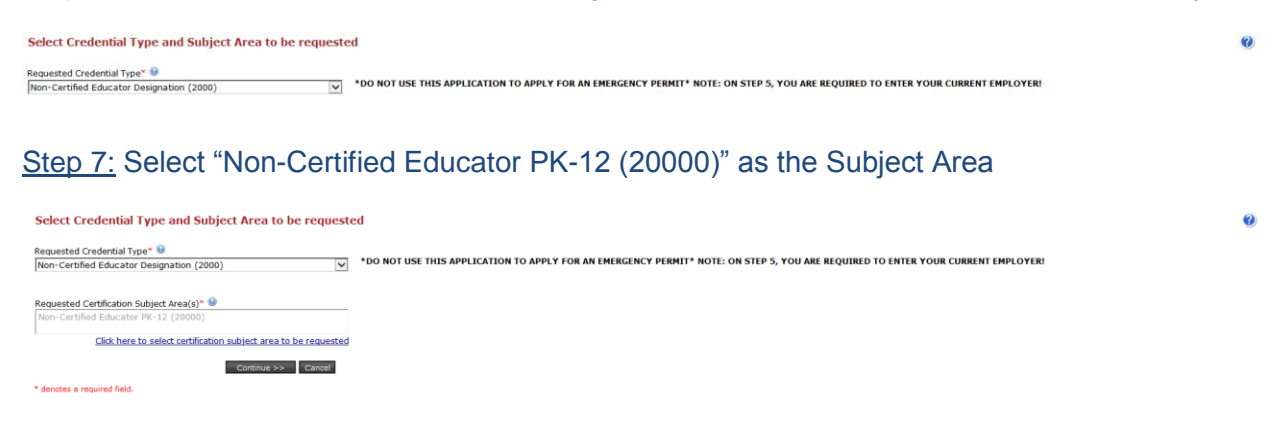

Step 8: Click "Continue", then click "Yes" to proceed with the application

**New Credential Annication** 

Step 9: Answer the required background questions, check the box at the bottom under "Affidavit" then click "Next"

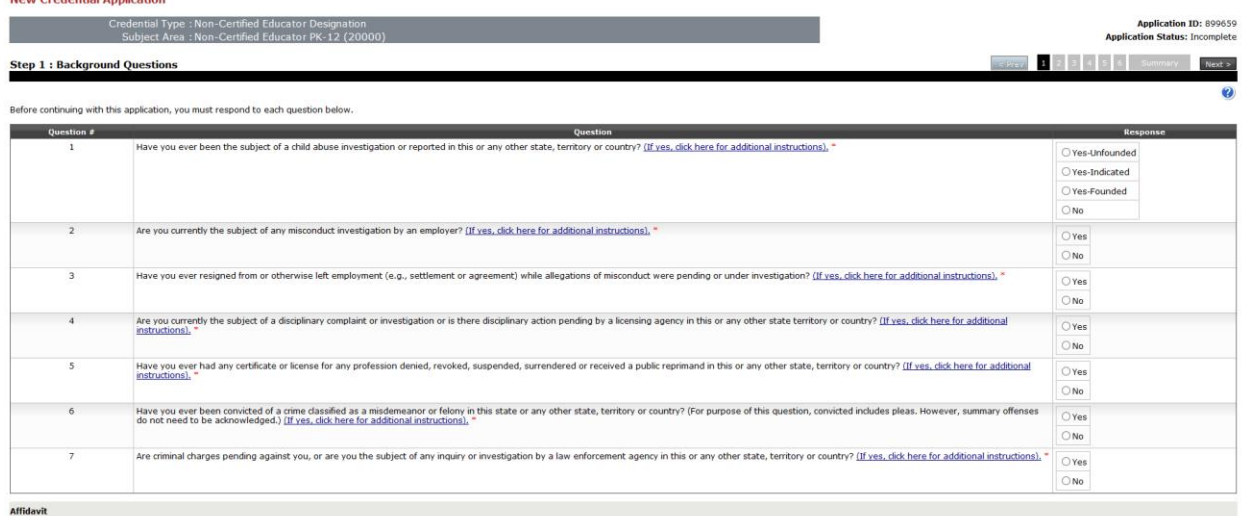

□Live Test, certify that the information provided in the these background questions, including all statements and documentation are correct and true. I understand that falelification of any statement or document may resul

#### Step 10: Enter the required demographic information then click "Next"

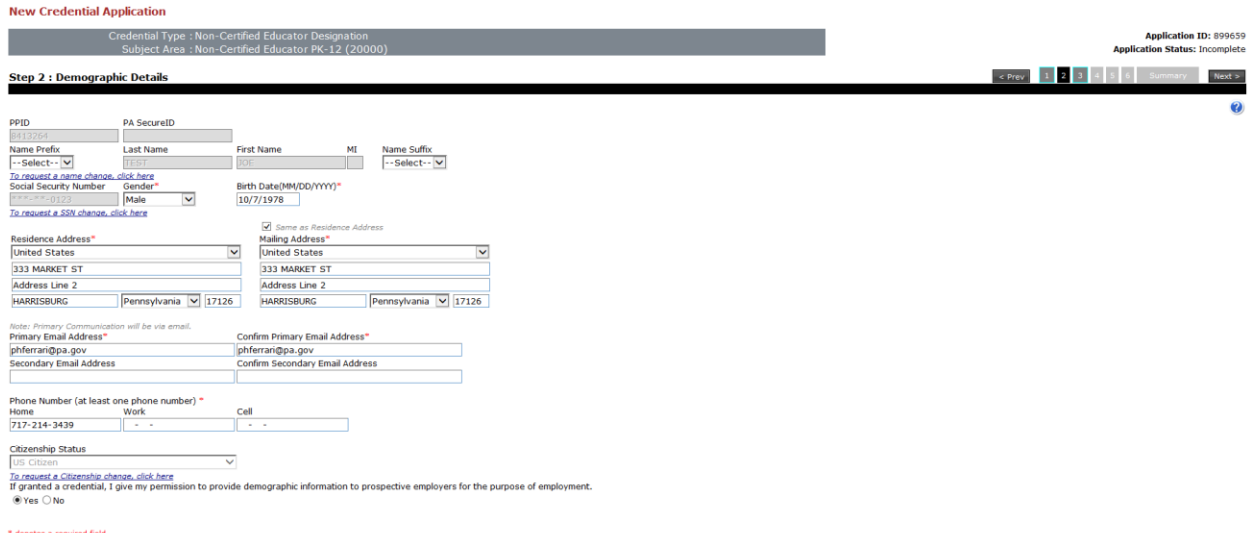

### Step 11: At least one education record is required. If one already exists, click "Next"; if not click "Add New"

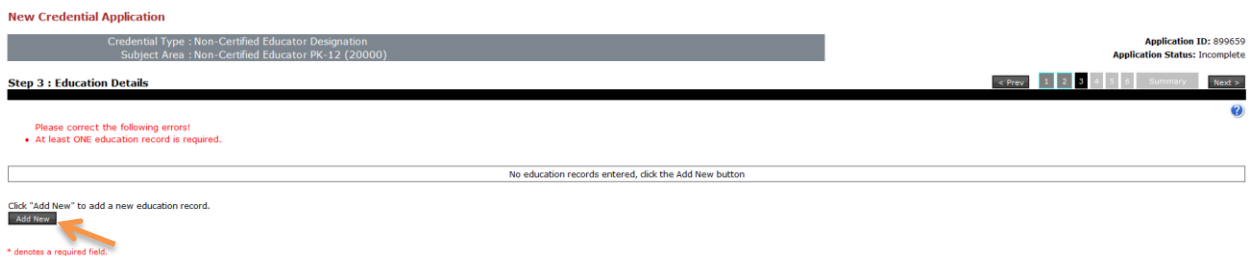

You may search the list or check the box "Institution not in the list above" and type it in the box

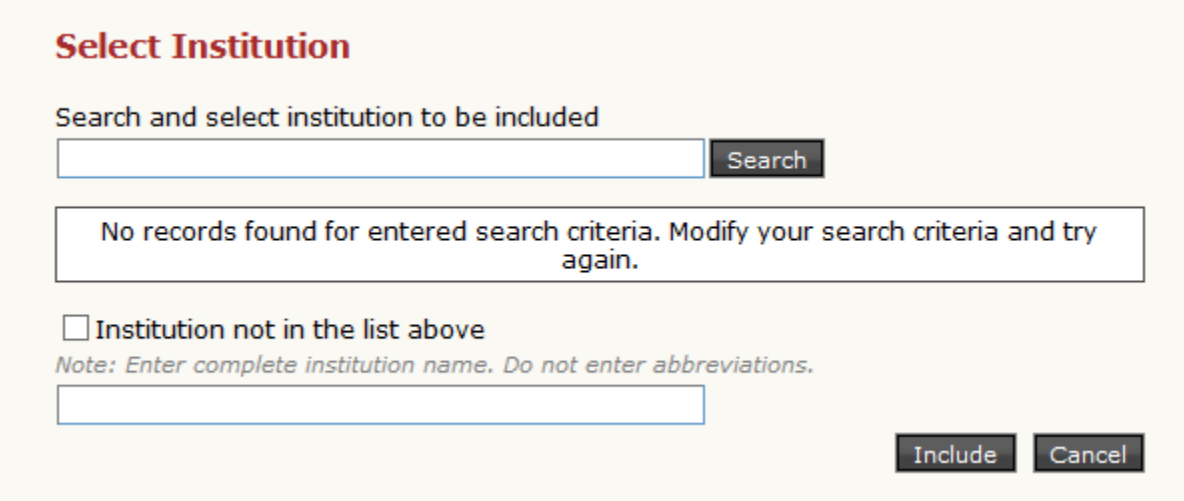

Step 12: Click "Next" unless you want to add an Out of State certification

Step 13: Click "Add New" to add your current employer. After adding current employer click "Next"

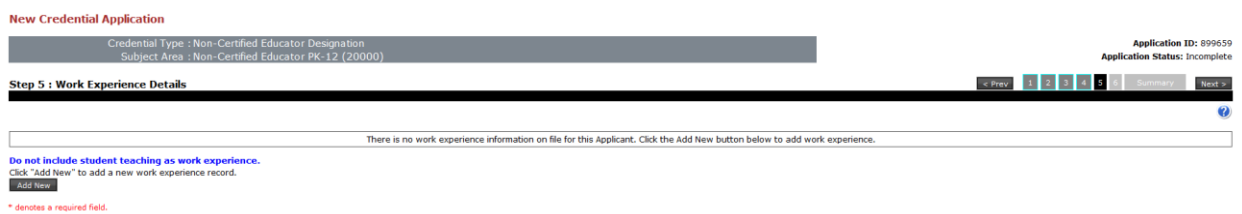

Step 14: No proof items are required to be sent to PDE, click "Next"

Step 15: Review the application summary, read the Code of Conduct section and check the boxes at the bottom of the page, then click "Proceed to Submit"

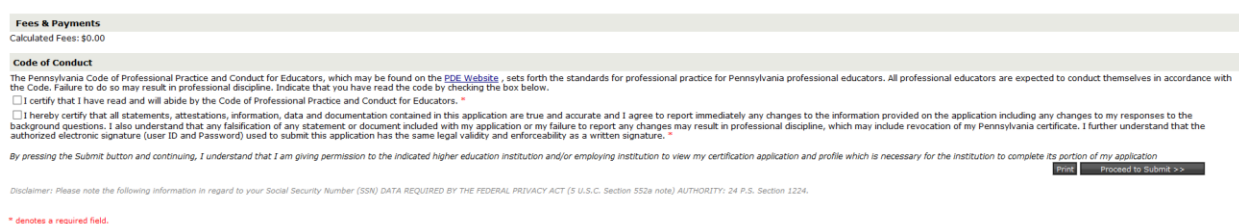

There is no fee for this application

Step 16: Your application for the Non-Certified Educator Designation has been submitted and is waiting to be reviewed by PDE

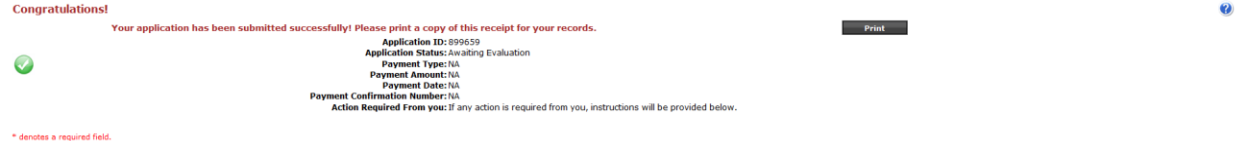

Once approved, you will be notified by email. You will then be able to log into your TIMS dashboard and print a copy of the designation.

Employers will also be able to view your designation on the TIMS Public Website, [www.teachercertification.pa.gov](http://www.teachercertification.pa.gov/) .